全局的—在整个设计中通过端口和网络标号连接所有的原理图。选择此项,在原理图中所有相 同网络标号的网络将连接在一起。此外,在所有原理图中具有相同名字的所有端口将连接。如果一 个网络连接一个具有一个网络标号的端口,那么它的网络的名称将是其网络标号的名字。此选项也 可以用在单层的多图纸设计,然而它很难查看从一个原理图到另外一个原理图,因为在原理图上查 看网络名称总是不太容易。

层次的(图纸入口/端口连接)—在端口和匹配的图纸入口之间纵向连接。此选项使得底层原理 图仅仅通过图纸符号的接口匹配到子图的端口上。它在原理图中使用端口把网络或总线连接到顶层 相应的图纸符号入口。无匹配图纸符号接口的端口在原理图中不会连接,即使在另一张原理图中具 有相同名字的端口。每张原理图中的网络标号都是本地的,它们不会跨原理图连接。此选项可用于 创建任何深度或层次的设计,并允许在整个原理图设计中查看网络。

在自动模式下,自动选择使用三个网络标识的哪一个是基于以下标准:如果在顶层有图纸入 口,那么采用分层;如果没有图纸入口,但是有端口,那么采用单层的;如果即没有图纸入口也没 有端口,那采用全局的。

注意: 两个特殊的网络标示对象总是认为是全局的: 电源端口和隐藏管脚。

#### 概要

如果你使用带有图纸入口的图纸符号,网络标识范围将设置图纸入口/端口连接的范围。如果选 择此模式,顶层原理图必须有连线。

如果你不使用,通过端口或网络标号可以建立起连接,因此你会使用其他两个网络标识范围中 的一个。

网络标号不会连接到相同名字的端口上。

#### **10.2** 构建完整的项目

#### **10.2.1** 创顶层图纸

手动创建一个顶层图纸,放置图纸符号,设置每一个图纸符号的名称属性均指向正确的子图, 并且根据子图相应端口把图纸接入添加到图纸符号上。

我们也有创建多图纸的快捷命令方式

Create Sheet from Symbol 命令是自上而下的设计。一旦顶层图确定好,这个命令就可以为图 纸符号创建子图和放置端口。

Create Symbol from Sheet 命令是自下而上的设计,基于选定的子图创建一个包含图纸接入点 的图纸符号。这我们现在使用的模式。

#### **10.2.2** 练习 — 创建一个温度传感器顶层图纸工程

参考图 60 完成这个练习

- 1. 创建顶层图,在温度传感器工程中添加新的原理图文件,设置图纸规格为 A4 并保存在 Program Files\Altium Designer 6Altium Designer\Training\Temperature Sensor\Temperature Sensor.SchDoc.
- 2. 我们不用手动方式为底层图纸放置和编辑图纸符号,而选用 Design » Create Sheet Symbol from Sheet or HDL 命令。从菜单中选择这项。
- 3. 在 *Choose Document to Place* 对话框中,选择 Sensor.SchDoc.
- 4. 图纸符号将以浮动光标形式出现,像图 60 所示, 在图的合理位置放置图纸符号
- 5. 注意到两个图图纸接入点在方框图左侧,这是因为依据它们的 I/O 类型放置的,输入及双 向点在左边,输出点在右边。拖动左边的两个点到右边。
- 6. 关于图纸接入的另外一个重点就是,除非你在 *Preferences*(参数设置)中的 Schematic tab 对话框中把 auto sheet entry direction (自动图纸入口指向)选项激活, 否则他们的 i/o 类型 就是他们模式(他们的指向)的独立标志。当在左侧的时候 SCL sheet entry 是指向内部的, 当他在右侧的时候,并且 sheet entry direction 选项没有被选中的情况下,它是指向外部的。 打开 *Preferences*(参数设置)对话框确定这个选项是激活的。
- 7. 重复上述步骤分别为 MCU, LCD and Power sub-sheets 创建图纸符号
- 8. 放置连接器 J1, 他是一个 Header 3X2A, 你可以在 Miscellaneous Connectors.IntLib(默认状态下安装的两个集成库之一)中找到
- 9. 按图 <sup>60</sup> 给层次图放线
- 10. 保存顶层图.这就完成了设计进程中的捕获阶段。为了确保这个设计的层次是正确的我们现 在来编译一下这个设计。目前我们将简单的编译一下,在 Projects 面板上展示一下这个设计 的正确结构。
- 11. 编译这个工程,选择 Projects » Compile PCB Project Temperature Sensor.PrjPcb。确保 你所运行的编译是正确的,因为在工程菜单中有两个编译文件。一个编译的焦点是现行的原 理图文件,另外一个编译的是整个工程。我们需要的是编译整个工程。

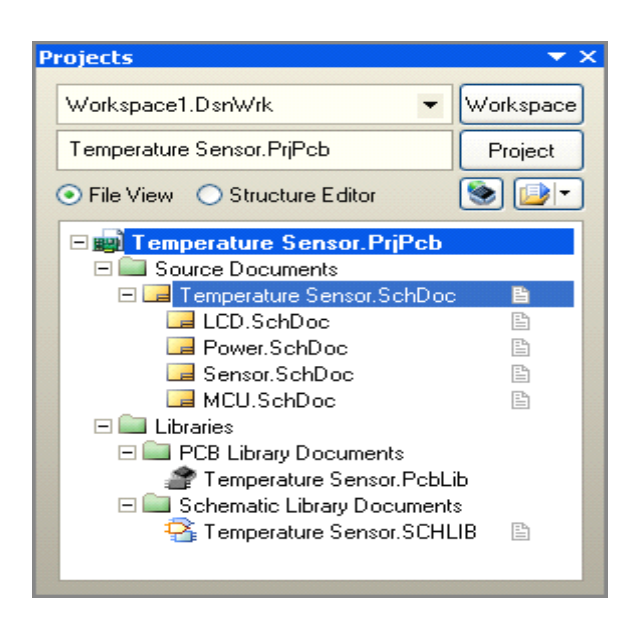

图 62.一旦编译完成,工程的层次表将展现出来。

12. 保存工程(在 **project projectproject**面板上右击这个工程)

设计现在已经完成了, 但是在被转到 PCB 板上之前还有几个工作要做, 包括

- --在层次表上为每一个图表指定一个图纸编号
- --分配位号
- --检查设计错误

### **10.2.3** 分配图纸编号和图纸总数

图纸编号通过设定文件参数实现, 链接放置在原理图上的特殊字符串, 图纸自 动编号通过 Tools » Number Sheets 命令实现

- � 图纸编号对话框可以用来实现:
	- -为图纸编号(参数 SheetNumber)
	- -为文件编号(参数 DocumentNumber)
	- -统计图纸总数(参数 SheetTotal)
- �点击需要被编辑的列进入对这些列的编辑状态
- �可以通过各种方式为图纸和文件编号,选中 SheetNumber, 然后再点击 Auto Sheet Number 按钮
- �每一个单元都可以手动编辑, 选择目标单元, 右击选择编辑(或者用空 格键)。选择 Move Up and Move down (向上和向下)按钮, 或者按照 display order (显示的顺序) 编号

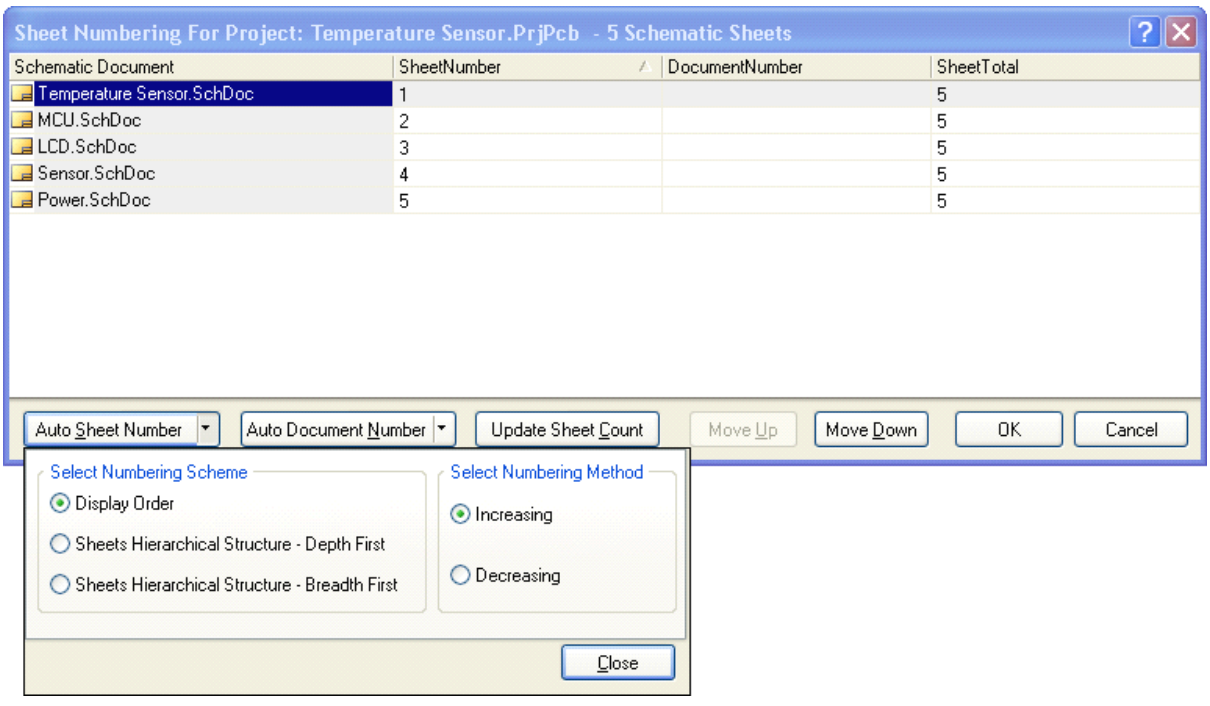

图 63 通过图纸编号功能来查看或更新图纸编号

注意:原理图在工程面板上是按照你所添加的先后顺序显示的。你可以按照你的要求来改变这 个顺序。只需要简单的点击,然后拖放到一个新的位置即可

# **10.3** 元件标注

原理图编辑工具包含一个对器件基于位置的重新标注工具,通过这个工具可以给期间从新分配 位号。

### **10.3.1** 通过标注来分配元件标号

标注选项包括:

- **�** 更新更改列表—此按钮将重新分配当前未分配的所有位号 (它们的位号应该以一个?结 尾)
- **�** 重置所有**—**使用重置所有按钮重置所有位号为?结尾,您还可以限定只重置重复的位 号。
- **�** 处理顺序 — 有四个方向选项可用。在顶部左侧的对话框选择最佳的一个,它使用页面 网格来定义水平/ 垂直递增。
- **�**匹配选项一启用这个参数选项用来封装多部分元件。 通常,这基于元件注释。 如果有 特殊器件,必须一起封装,提供一个通用的参数,然后在元件参数列表中启用此参数 (例如 filter-stage1)。注意右下的对话框底部的 **Annotation Annotation Summary Summary**提供了匹配行 为的信息。
- �原理图页面标注一对话框的此部分提供每一个页面的标注控制,能从进程中排除某些页 面,还可以为每个页面的的标号设置起始编号。
- **�** 反向标注—单击此加载一个 Was/Is 文件。它仅仅是在不用 Altium Designer 设计板子 的情况下用到。如果您是在使用 Altium Designer 设计,您可以直接从 PCB 反向标注原 理图,只需要使用菜单命令 **Design » Update**
- � 每当更新或重置命令执行时会出现一个信息对话框。 此对话框详细统计与上一个状态 (自上次更新或重置)有多少改变,信息对话框还列出了从原始状态更改的详细统计 (自打开注释对话框起)。
- �一旦满意标注分配,单击 Accept Changes 按钮产生一个 ECO。 在 ECO 对话框中您 可以更新原理图。

注意: 若要防止元器件在标注过程更改其标号, 启用元器件属性对话框中标号旁边的锁定复选 框。

#### **10.3.2** 多部分元器件的标号

多部分元器件的后缀可以是希腊字母或数字,取决于在参数设定对话框中的希腊字母和数字后 缀选项。 这是一个环境设置,将适用于所有打开的原理图页面。

您可以使用 **Edit » Increment Increment IncrementIncrement Part Number** 命令更改在一个元器件内的零部件,选择此命令, 然后单击要更改的器件部分。

注意:若要防止多部分元器件在标注过程更换其标号,启用元器件属性对话框中零部件旁边的 锁定复选框。

#### **10.3.3** 练习 **–** 标注设计

- 1. 在主菜单选择 **Tools » Annotate Annotate**
- 2. 在标注对话框中,点击 Reset All 按钮,然后点击出现的信息对话框的 OK 按钮。请注意 对话框中的建议标号列现在显示所有位号符上有一个? 的作为其批注索引。
- 3. 点击 **Update Changes ChangesList** 按钮来给每一个元器件分配一个唯一的位号,元器件根据顶部 设置对话框选择的方向位置顺序标注。 出现的信息对话框统计有多少表示已从其原始状态更 改。如果不是所有的元器件都获得了新的标号请不要奇怪,可能是因为他们在页面上的位置 导致它们被标注成同样的标示。
- 4. 重复重置和分配、 更改方向选项的过程,用您喜欢的方向选项完成。
- 5. 提交更改并更新元器件,点击 **Accept Changes** 按钮生成 ECO。在 ECO 对话框点击 **Execute ExecuteChanges Changes**,然后关闭 ECO 和标注对话框。
- 6. 请注意,曾接受过更改的的每个文档在其窗口顶部的文档选项卡上的名称旁边有一个 \*, 保存项目中的所有文件。

#### **10.3.4** 多部分元器件的标号

多部分元器件的后缀可以是希腊字母或数字,取决于在参数设定对话框中的希腊字母和数字后 缀选项。 这是一个环境设置,将适用于所有打开的原理图页面。

您可以使用 Edit » Increment Part Number 命令更改在一个元器件内的零部件, 选择此命令, 然后单击要更改的零部件。

注意: 若要防止多部分元器件在标注过程更换其标号, 启用元器件属性对话框中零部件旁边的 锁定复选框。

#### **10.3.5** 练习 **–** 标注设计

- 1. 在主菜单选择 **Tools » Annotate Annotate**
- 2. 在标注对话框中,点击 Reset All 按钮,然后点击出现的信息对话框的 OK。请注意对话框 中的建议标号列现在显示所有指示符,有一个? 的作为其批注索引。
- 3. 点击 **Update Changes List** 按钮来给每一个元器件分配一个唯一的标示,元器件根据顶部 设置对话框选择的方向标注位置顺序。 出现的信息对话框统计有多少表示已从其原始状态更 改。如果不是所有的元器件都获得了新的标号请不要奇怪,他可能是因为他们在页面上的位 置导致它们被标注成同样的标示。
- 4. 每次重复重置和分配、 更改方向选项的过程,用您喜欢一个方向选项完成。
- 5. 提交更改并更新元器件,点击 Accept Changes 按钮生成 ECO。在 ECO 对话框重点击 Execute Changes, 然后关闭 ECO 和标注对话框。
- 6. 请注意,曾接受过更改的的每个文档在其窗口顶部的文档选项卡上的名称旁边有一个 \*, 保存项目中的所有文件。

# **11.** 项目编译及验证 (**45 minutes minutes minutes**)

这一节将讲述如何验证一个设计,这是切换到 PCB 布线 前一个必不可少的步骤。在 Altium Designer 下, 检测设计是 否完成,通过编译设计实现,它可以检查出逻辑性、电气性和 画图的错误。

进行设计的编译,选择 **Project Project» Compile PCB Design**。

一旦设计进行了编译,它可以在 **Navigator Navigator**面板上找到。 编译的结果会显示在 **Messages Messages Messages**的面板上;在这,你可以双击 信息跳到相应的错误或警告上。Messages 面板只会在有错误 的时候自动打开,如果该面板没有显示出来,可以单击工作区 的 **System** 按钮打开该面板。

注意,默认的错误检查选项是在连接矩阵中设定,因此检 查相应设置和调整它们,以合适你的项目和设计的要求。

### **11.1** 设置设计编译选项

当你编译设计的时候,DXP 会建立一个项目可连接的模 式,你可以把它想像成是一个内部的网络表。内部网络的存在 允许你去查找或查看项目的组织结构。

| <b>Navigator</b>                                                               |                           |                                    |                                                      |   |
|--------------------------------------------------------------------------------|---------------------------|------------------------------------|------------------------------------------------------|---|
| Show Signals                                                                   |                           |                                    | Interactive Navigation                               |   |
| Documents for Temperature Sensor.PrjPcb                                        |                           |                                    |                                                      |   |
| E Compiled Schematic Documents                                                 |                           |                                    |                                                      |   |
| Flattened Hierarchy                                                            |                           |                                    |                                                      |   |
|                                                                                |                           |                                    | Fi-El Temperature Sensor (Temperature Sensor SchDoc) |   |
| <b>Example CD</b> (LCD, SchDoc)                                                |                           |                                    |                                                      |   |
| MCU (MCU.SchDoc)                                                               |                           |                                    |                                                      |   |
| <b>Power (Power, SchDoc)</b>                                                   |                           |                                    |                                                      |   |
| — ⊟ Sensor (Sensor SchDoc)                                                     |                           |                                    |                                                      |   |
| Instance                                                                       | Comment                   |                                    | Type                                                 | ۸ |
| $F = 16$                                                                       | 4.7K                      |                                    | Component                                            |   |
| $F$ <b>E</b> R7                                                                | 4.7K                      |                                    | Component                                            |   |
| E <b>B</b> R8                                                                  | 4.7K                      |                                    | Component                                            |   |
| $F$ $R9$                                                                       | 4.7K                      |                                    | Component                                            |   |
| $F = 10$                                                                       | 4.7K                      |                                    | Component                                            |   |
| $F$ <b>F</b> R11                                                               | 4.7K                      |                                    | Component                                            |   |
| $F = 11$                                                                       | PIC16C72-04/SO Component  |                                    |                                                      |   |
| <b>∓III</b>                                                                    | LM317MSTT3                |                                    | Component                                            |   |
| □ 量11つ                                                                         | TCM7E                     |                                    | Companient                                           |   |
| Net / Bus                                                                      |                           | Scope                              |                                                      |   |
| <b>E RB[07]</b> Bus                                                            |                           | Local To Document                  |                                                      |   |
| EL EL NetLCD1 6                                                                |                           | Sheet Interface                    |                                                      |   |
| ⊞ ZENetJ2 1                                                                    |                           | Sheet Interface                    |                                                      |   |
| □<br>NetJ2 2                                                                   |                           | Sheet Interface<br>Sheet Interface |                                                      |   |
| E ZNetJ2 3                                                                     |                           | Sheet Interface                    |                                                      |   |
| ⊞ <netlcd1_5< td=""><td colspan="2">Sheet Interface</td><td></td></netlcd1_5<> |                           | Sheet Interface                    |                                                      |   |
| <b>E</b> RetLCD1 4<br>$E \geq$ RB[07]                                          |                           | Sheet Interface                    |                                                      |   |
| m D-Mapoin                                                                     |                           | Lonal To Document                  |                                                      |   |
| Component Pins                                                                 | Designator                |                                    | Type                                                 |   |
| -d U1-1                                                                        | Input                     |                                    | Pin                                                  |   |
| $-$ d U1-2                                                                     | ١O                        |                                    | Pin                                                  |   |
| $-4$ U1-3                                                                      | 10                        |                                    | Pin                                                  |   |
| $-$ ol U1-4                                                                    | 10                        |                                    | Pin                                                  |   |
| -d U1-5                                                                        | 10                        |                                    | Pin                                                  |   |
| $-4$ U1-6                                                                      | 10                        |                                    | Pin                                                  |   |
| $-4$ U1-7                                                                      | m                         |                                    | Pin                                                  |   |
| $-$ o U1-8                                                                     | Power                     |                                    | Pin                                                  |   |
|                                                                                | <b>-al 111-9</b><br>Innut |                                    | Pin                                                  |   |

图 66. 使用导航器来查看设计连 通性

#### **11.1.1** 编译选项

- � 在项目能被编译之前,必须先配置项目选项。它通过项目选项对话框中的选项标签完成 (**Project Project» Project ProjectOptions Options** )。
- � **Net Identifier Identifier Scope** 必须适合设计的结构。这点已在 10.1.2 .2 的多图纸设计中的网络 标识范围一节中描述过。
- � 当设计被编译时,它可以在 **Navigator Navigator**面板上查找到。选择 **Navigator Navigator**面板顶部的 **Flattened Flattened Hierarchy Hierarchy Hierarchy**功能,当你选中一个元件或网络时,该元件或网络将会显示在工 作区上。
- $\bullet$ 使用"+"展开元件或网络时,可以访问元件的所有引脚或是所有引脚/网络的标识符。
- �点击 Interactive Navigation 按钮右边的 一按钮, 可以配置工作区如何显示的相关选 项。
- �**Zoom:** 跳到电路图层和放大所选对象。
- �**Select: Select: Select:**选中所选的对象。
- $\bullet$  **Mask:** 除所选对象外其它全部对像祛色。控制遮盖祛色度使用屏幕右下方的 **Mask Level** 按钮。清除祛色使用快捷键:**Shift+C Shift+C**。
- **�Connective Graph:** 显示红色(网络对象)或绿色(元件)图线的连接关系。
- � 在面板中的导航按钮充许你进行全局的查找,点击它得到一个十字光标,然后选中一个 工作区的电气对象,例如一个条连线,网络标号,端口等,会高亮显示所有电气连接对 象。
- �■ 该上/下 层次按钮也可以用于设计的查找。

# **11.1.2** 错误报告选项

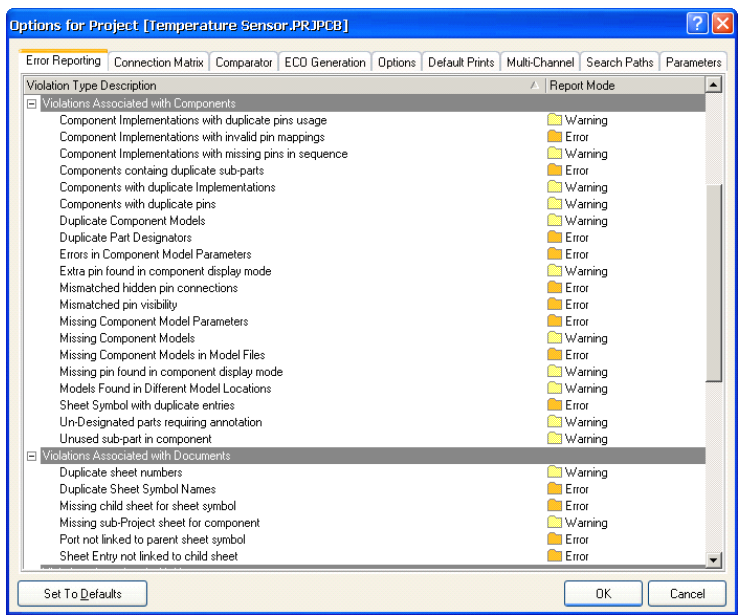

图 67 错误报告的设置

错误报告选项包括 **Error Reporting** 标签和 **Connection Matrix** 标签。

错误报告选项是一个大的阵列,其相关的一边拥有默认设置。一般来说,最好编译设计,如果 你的设计上出现的警告信息不是关键问题的话,可以更改报告的等级。

# **11.1.3** 连接矩阵

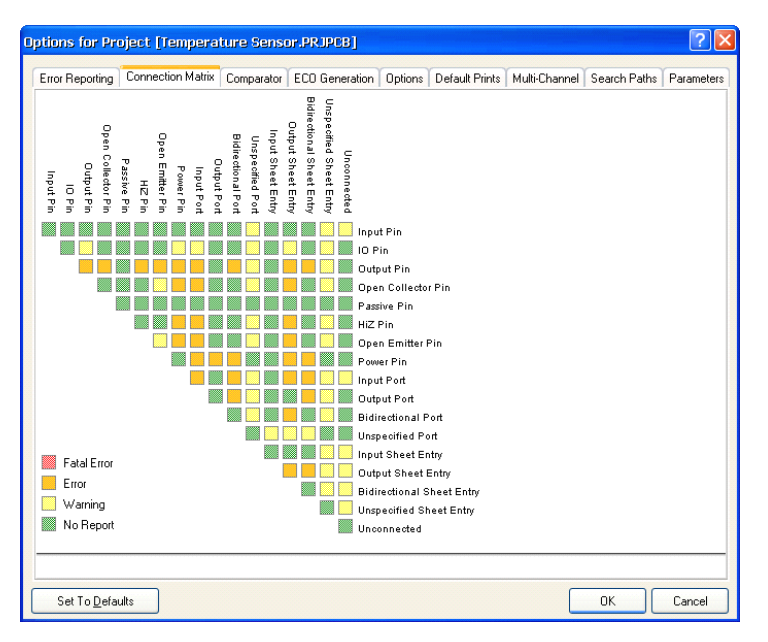

图 68 ERC 规则矩阵表

- **�**项目选项对话框中的 Connection Matrix 表如图 68 所示。该矩阵提供了一个从元件引 脚和网络标识之间建立规则连通性的机制。它定义了所报告警告或是错误的逻辑和电气 条件。
- � 例如:一个输入引脚连接到另一个输入引脚通常将不会被认为是错误的,但是连接到输 出引脚则肯定不是错误的。这些都反应在表格里。
- � 当点击矩阵上相应的小方块时,规则可以改变。多次的点击可以在选项范围内循环选 择。

# **11.2** 系统消息框及错误查找

- �当编译项目时,任何产生警告和错误的信息都会显示在 Messages 面板上。注意, Messages 面板只会在有错误的情况下自动打开。
- $\bullet$ 双击其中一个警告/错误,可以打开 Compile Errors 面板, 然后双击该面板上所显示的 一个对象,可以跳到相应的原理图上。
- �Messages 面板上单击右键可以清除信息。单击列的标题。双击其中一个信息,可以打 开 Compile Errors 面板, 在此面板上双击可以交叉探测原理图上的对象的。
- �一旦错误的条件被修正后,之后的编译会除去相应的警告/错误信息。
- �仔细审查每一个警告/错误和解决它们是很重要的,可以改变错误检查报告的模式,或 是给它加上 **NO ERC** 标记。在切换到设计的 PCB 布线前,这些经常都需要做。

### **11.2.1** 练习——配置项目选项

1. 选择 Project » Project Options 打开项目选项的对话框,选中 Options 标栏。

2. 对于这个项目, Net Identifier Scope 一项保留默认。仅开启 Allow Ports to Name **Nets** 中的**Netlist Netlist Options Options** 一项。

#### **11.2.2** 练习 — 设计校验

- 1. 使用编译功能检查你的设计,检查所有的错误或警告。
- 2. 解决所有错误。注意, 'Nets with no driving source' 报告任何一条不包含至少一个管脚有 电气类型为:输入、输出、开极、高阻、发射极或电源的网络。
- 3. 如果你有一些余留的警告,那不会影响你的设计,你可以直接忽略它们或是考虑在 *Options for Project* 对话框里的 **Error Reporting Reporting** 标签上,把警告类型转成 *No Report*。

#### 一些技巧

- $\bullet$ 检查每一个带有错误的对像。
- 开启 Graph 选项,检查网络的连通性。一旦在 Navigator 面板上选中一条网线,在 设计上就会高亮显示出来。你也可以使用 ALT+左键单击其中一个网线,让其高亮 显示在当前电路图纸上。
	- � 输入引脚的错误通常是由于输入源有问题。如果输入看起来是正常的,追踪信号的 来源(输出引脚/端口)。

注意:打开下底层原理图时,按住 CTRL 键双击图纸上的页面符号。

# **12.** 集成库概念介绍 (**45 minutes minutes minutes** )

# **12.1** 集成库模型介绍

Altium Designer 引入了集成库的概念,也就是它将原理图符号、PCB 封装、仿真模型、信号完 整性分析、3D 模型都集成在了一起。如图 42 所示,需要将每一个元件的 PCB 封装、仿真模型、 信号完整性分析、3D 模型都添加到原理图符号上,进行关联,然后编译,使之生成集成库。这样, 用户采用集成库中的元件做好原理图设计之后,就不需要再为每一个元件添加各自的模型了,大大 的减少了设计者的重复劳动,提高了设计效率。

## **12.2 dblib, svnlib** 库类型介绍

在以往的产品设计中我们经常被如下问题困扰:

- �元器件的采购周期太长,造成研发延期;
- �元器件采购错误,造成研发延期;
- $\bullet$ 研发出来的产品成本超过预算;
- �大量长期不用的元器件占据我们库存管理的资源;
- �… …

诸多问题的最终根源是,由于传统的 EDA 工具没有提供与数据库的接口能力,所以不能提供设 计人员与采购人员之间良好沟通的桥梁。另外,由于传统的 EDA 工具都是单点解决方案,所以各个 设计人员之间不能够做到设计库的共享,不仅浪费了工程师的宝贵时间,而且还为整个公司库的管 理和统一带来极大的不便。

基于最新网络技术和计算机技术开发的新的统一的电子产品开发平台——Altium Designer,不 仅能够实现统一管理设计元件库,而且它能够连接公司的数据库,在设计中实时查看数据库中各种 元器件的采购信息和库存信息,搭起了设计人员与采购人员之间双向沟通的桥梁。

- � 创造发明了集成库,把原理图符号、PCB 封装、信号仿真模型、信号完整性分析模型 和 3D 模型等元器件相关的各种模型信息关联起来,方便设计库的统一管理;
- �通过 DBLink 文件方式, 为每个集成库元件添加了与数据库的接口链接, 可以实现远程 调用数据库信息;
- $\bullet$  完整数据库驱动的器件信息系统——DBLIB,它即实现了 Altium Designer 与数据库的 链接,也方便统一管理设计元件库,它更方便把 Altium Designer 的电子设计平台集成 到 PDM/ERP 系统中;
- �SVNDBLIB 在 DBLIB 的基础上,把元器件各种模型信息,如原理图符号、PCB 封装、 信号仿真模型、信号完整性分析模型和 3D 模型等,添加进 PDM/ERP 系统的版本控制 流程,更加保障了设计元件库的安全性和统一管理;

#### **12.2.1 DBLIB**

完整数据库驱动的器件信息系统——DBLIB,它的系统模型如下图所示。我们需要为原有的数 据库中添加列表,这些列表代表着元器件的各种模型信息,从而组成了新的中心数据库。

工程师在使用 DBLIB 放置一个器件时, Altium Designer 软件通过数据库接口链接到中心数据 库并读取与这个元器件相关的所有列表。它读取到元器件的各种模型信息,然后到模型信息指定的 文件中找到模型信息,并加载到设计中。同时,它把这个元器件相关的其他信息,如采购信息和库 存信息等加载到这个元器件的属性中。

Altium Designer 软件,就是通过这样的方式从远方数据库获取采购和库存等信息。由于通过数 据库形式固定了元器件各种模型之间的对应关系,所以做到了设计元件库的统一管理。如果我们的 数据库是来源于公司的 PDM/ERP 系统, 那么 DBLIB 也可以实现 Altium Designer 电子开发平台与 PDM/ERP 系统在器件库方便的集成。

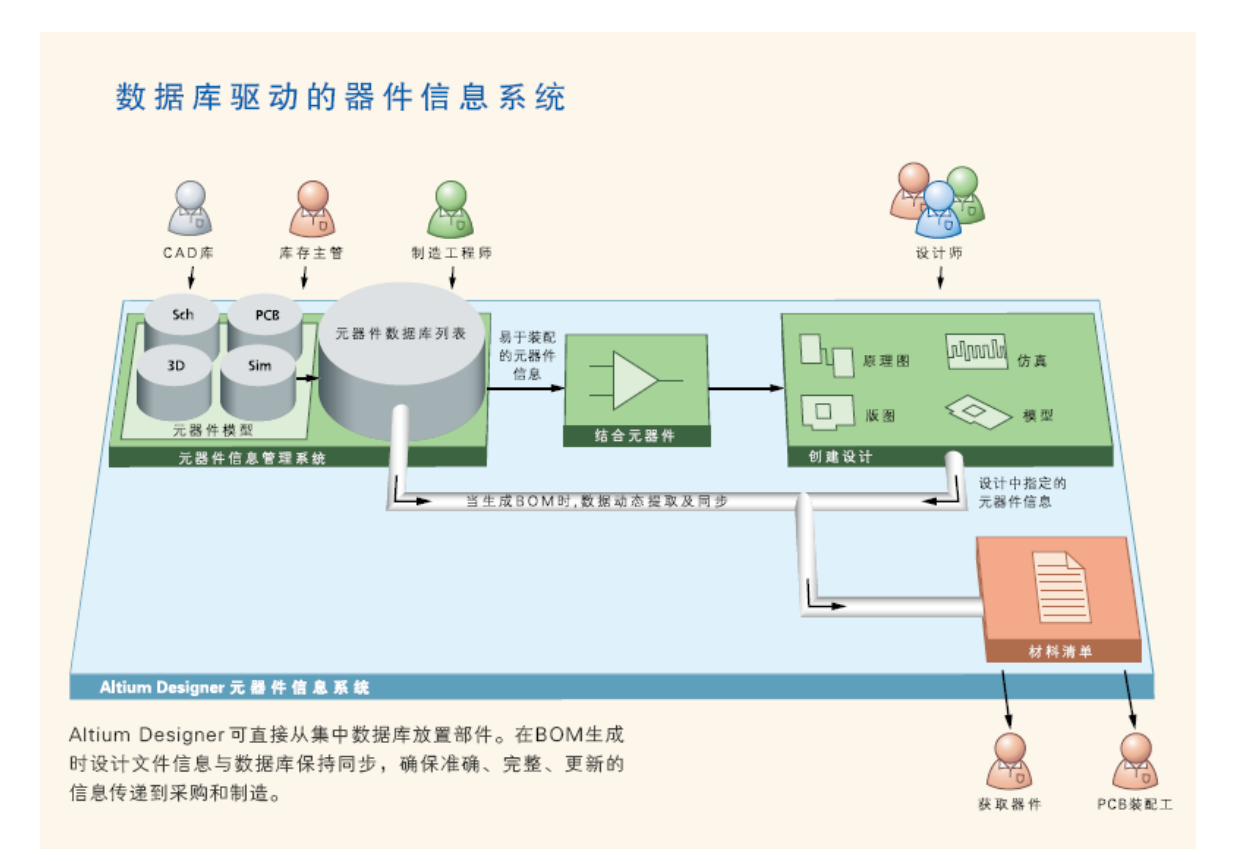

图 69 DBLIB 系统模型

采用 Dblib 的实例步骤如下:

1. 建立数据库格式的库文件

采用 Altium Designer 的 DatabaseLib Editor, 如图 70 所示, 建立并管理一个数据库格式的库 文件。建立一个新的数据库格式的库文件,可以在菜单上选择 File » New » Library » Database Library 命令。